# Scout Reportgenerator Administrationshandbuch

Stand 2020-10-08

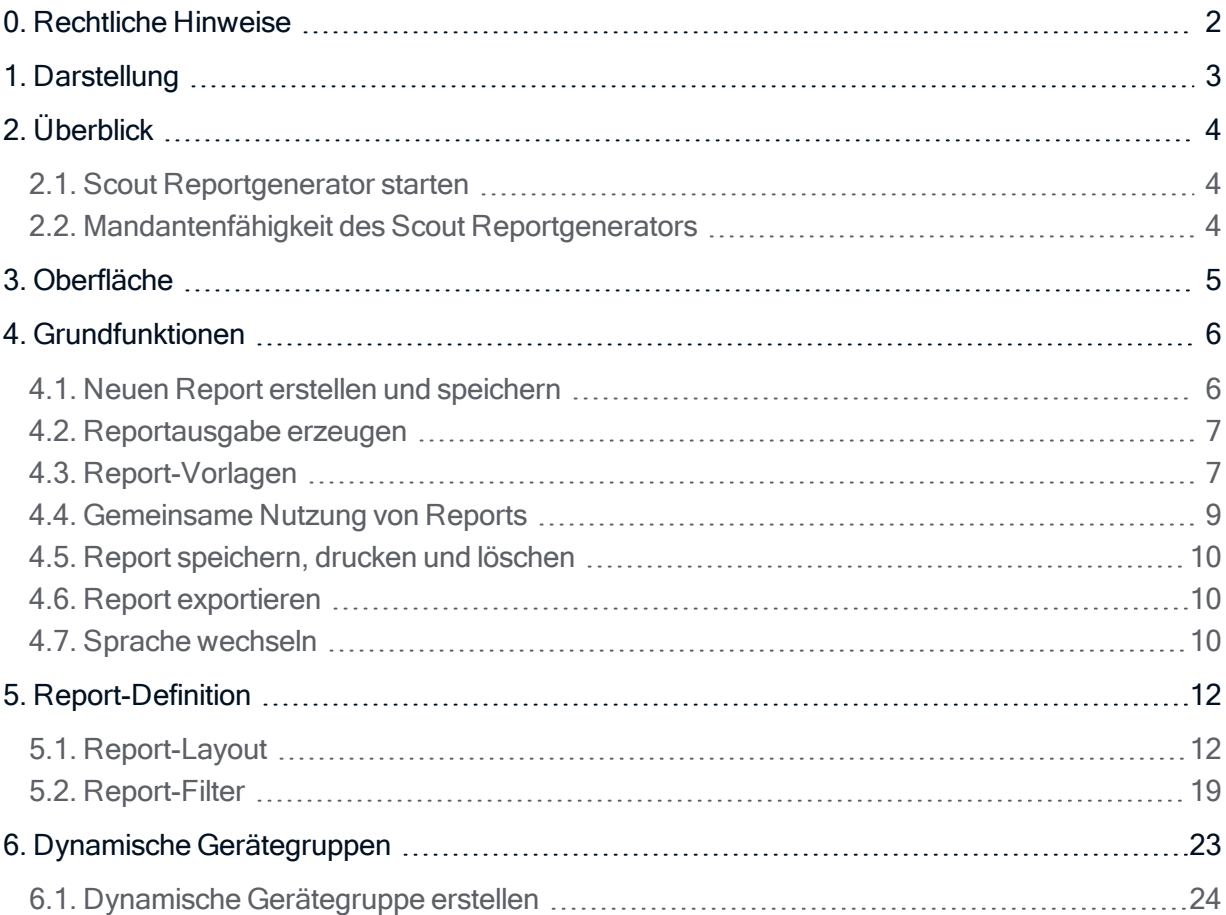

### <span id="page-1-0"></span>0. Rechtliche Hinweise

© 2021 Unicon Software Entwicklungs- und Vertriebsgesellschaft mbH

Die vorliegende Dokumentation ist urheberrechtlich geschützt. Alle Rechte sind vorbehalten. Kein Teil dieser Dokumentation darf ohne unsere Genehmigung in irgendeiner Form vervielfältigt werden. Technische Änderungen vorbehalten. Texte und Abbildungen wurden mit größter Sorgfalt erarbeitet. Gleichwohl übernehmen wir weder juristische Verantwortung noch Haftung für die Richtigkeit, Vollständigkeit und Aktualität der bereitgestellten Informationen.

eLux® und Scout Enterprise Management Suite® sind eingetragene Marken der Unicon Software Entwicklungs- und Vertriebsgesellschaft mbH in der Europäischen Union, Großbritannien und den USA.

ScoutaaS<sup>®</sup> ist eine eingetragene Marke der Unicon Software Entwicklungs- und Vertriebsgesellschaft mbH in der Europäischen Union, Großbritannien, den USA und Japan.

Alle anderen Produktnamen sind eingetragene Warenzeichen der jeweiligen Eigentümer.

Unicon Software Entwicklungs- und Vertriebsgesellschaft mbH Ludwig-Erhard-Allee 26 76131 Karlsruhe +49 (0)721 96451-0

### <span id="page-2-0"></span>1. Darstellung

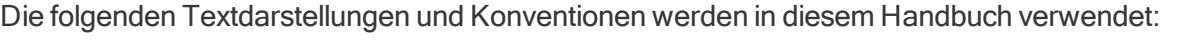

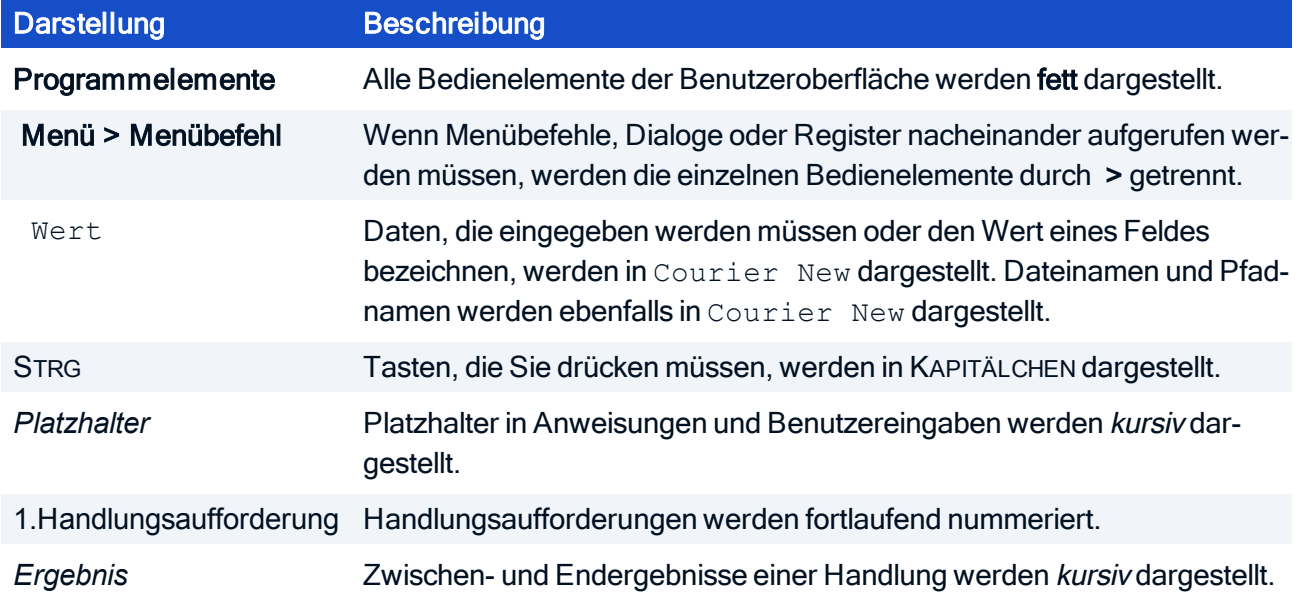

### Abkürzungen

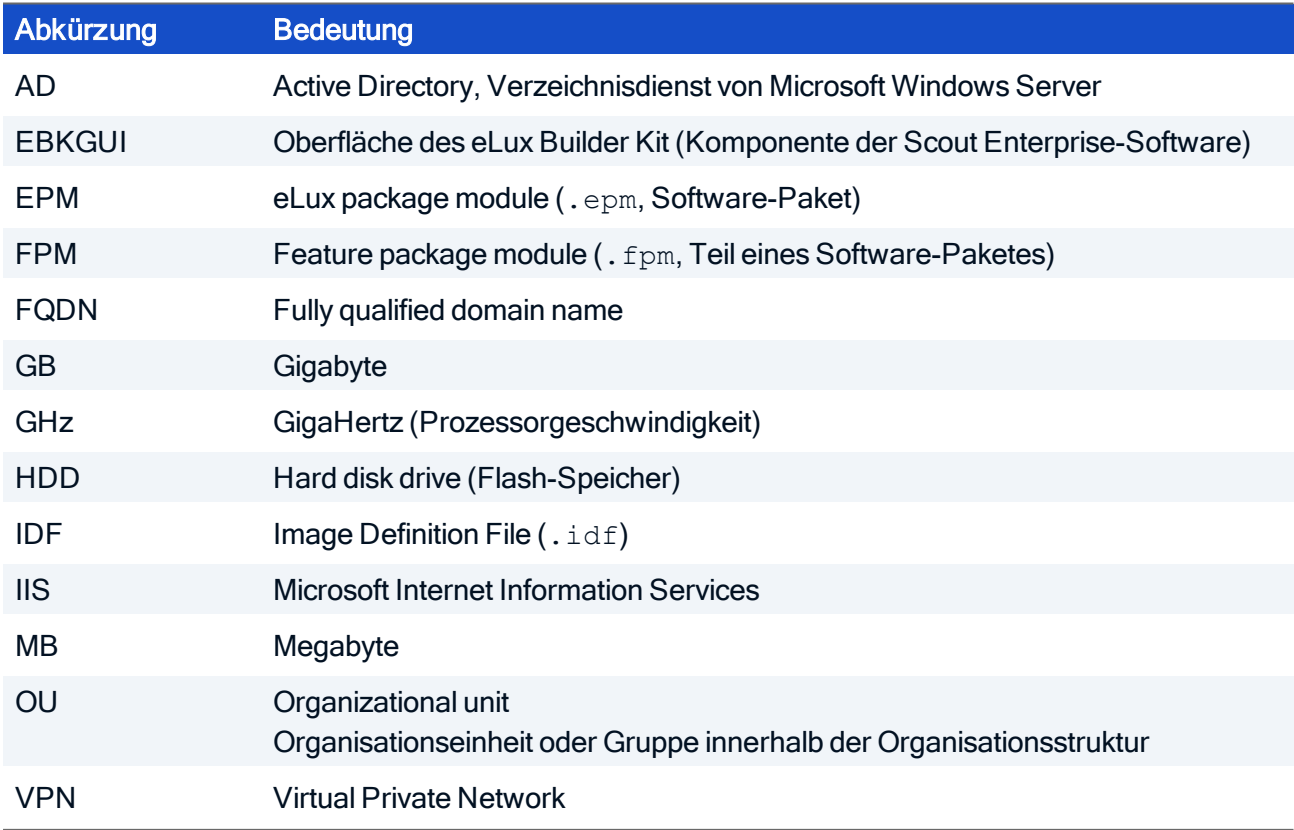

### <span id="page-3-0"></span>2. Überblick

Der Scout Reportgenerator dient zur Erstellung von Übersichtstabellen (Reports) über die aktuell in der Scout Enterprise Datenbank enthaltenen Geräte, Anwendungen und Organisationseinheiten.

Der Scout Reportgenerator ist Bestandteil der Scout Enterprise Management Suite und wird mit dieser installiert. Für weitere Informationen siehe Scout Enterprise Management Suite installieren in der Kurzanleitung Installation.

Über die Menürechte kann für jeden Administrator gesteuert werden, ob der Scout Reportgenerator aufgerufen werden darf. Das Erstellen, Bearbeiten und Löschen können Sie in den Basisrechten für Datenbank-Reports und lokale Reports getrennt einstellen.<sup>1</sup>

#### <span id="page-3-1"></span>2.1. Scout Reportgenerator starten

- 1. Stellen Sie sicher, dass in der Scout Enterprise-Konsole die Option Sicherheit > Administratorenverwaltung aktivieren eingeschaltet ist.
- 2. Wählen Sie in der Scout Enterprise-Konsole Ansicht > Report...

Das Anwendungsfenster des Scout Reportgenerators öffnet. Standardeinstellung für den Datenbankzugriff sind die Einstellungen der Scout Enterprise-Konsole.

#### <span id="page-3-2"></span>2.2. Mandantenfähigkeit des Scout Reportgenerators

Damit bei der Erstellung von Reports die Zugriffsberechtigungen berücksichtigt werden, muss die Administratorenverwaltung in der Scout Enterprise-Konsole eingeschaltet werden (Sicherheit > Administratorenverwaltung aktivieren). Damit wird gewährleistet, dass ein Administrator ausschließlich Auswertungen auf Basis der für ihn sichtbaren Geräte erzeugen kann.

Die eingeschaltete Administratorenverwaltung ist außerdem Voraussetzung dafür, das die Ausführung von Reports im Scout Dashboard gesteuert werden kann. Die Scout Enterprise-Konsole bietet eine Funktion zur Zuordnung von Reports zu Administratoren und umgekehrt. Die Report-Zuordnung stellt sicher, dass Reports im Scout Dashboard nur den jeweils berechtigten Administratoren zur Verfügung gestellt werden.

<sup>1</sup>ab Scout Enterprise Management Suite 15.5

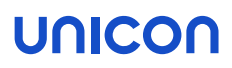

### <span id="page-4-0"></span>3. Oberfläche

Das Programmfenster teilt sich in zwei Bereiche. Auf der linken Seite finden Sie die Liste aller definierten Reports. Diese sind in die vorgegebenen Typen Organisationseinheiten, Geräte, Anwendungen und Inventar gegliedert. Einige vordefinierte Reports werden als Vorlagen bereits mitgeliefert.

Im rechten Bereich wird das Ergebnis eines ausgeführten Reports angezeigt. Name und Anzahl der zutreffenden Elemente werden in der Statusleiste angezeigt.

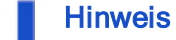

Für einen links markierten Report wird nicht automatisch die zugehörige Reportausgabe im rechten Bereich angezeigt. Aktualisieren bzw. erzeugen Sie den Report mit der Schaltfläche  $\mathbf{Q}_0$ 

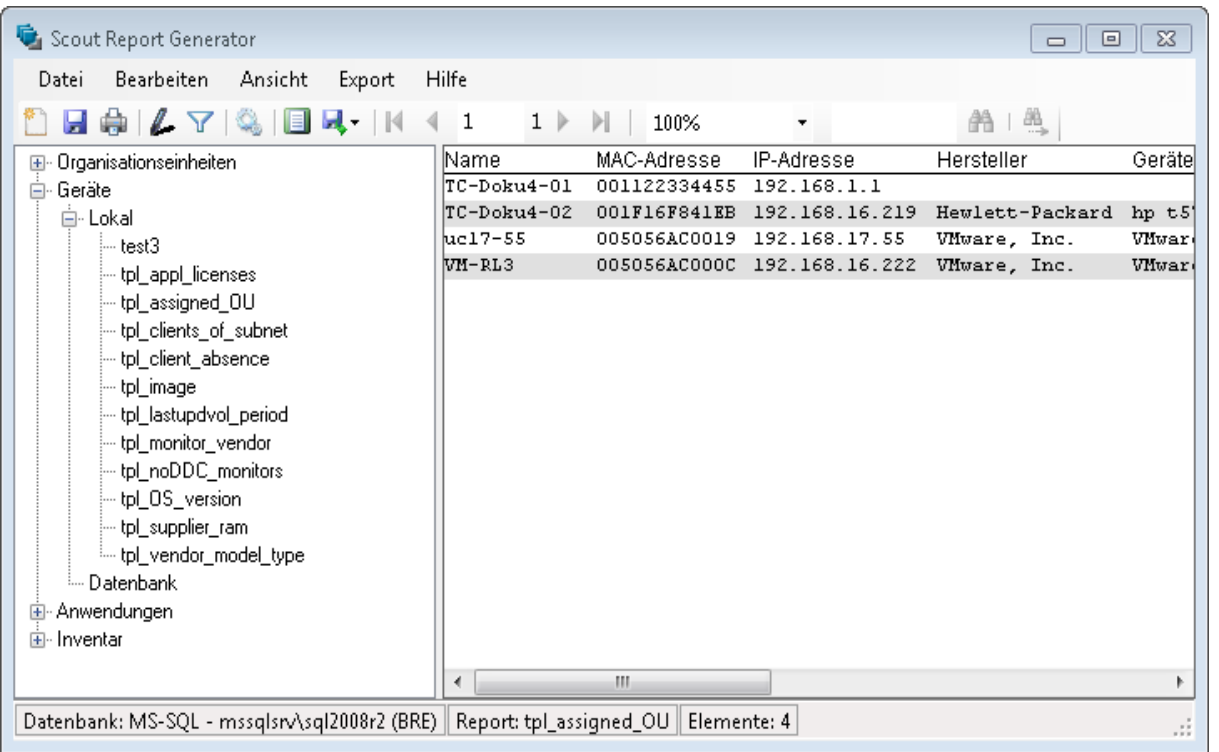

Die Schaltflächen der Symbolleiste unterstützen Sie sowohl bei der Report-Definition als auch beim Erzeugen, Drucken und Navigieren in Reports.

### <span id="page-5-0"></span>4. Grundfunktionen

#### <span id="page-5-1"></span>4.1. Neuen Report erstellen und speichern

- 1. Wählen Sie Datei > Neuer Report oder klicken Sie auf die Schaltfläche
- 2. Geben Sie Namen, Speicherort und Typ des neuen Reports ein.

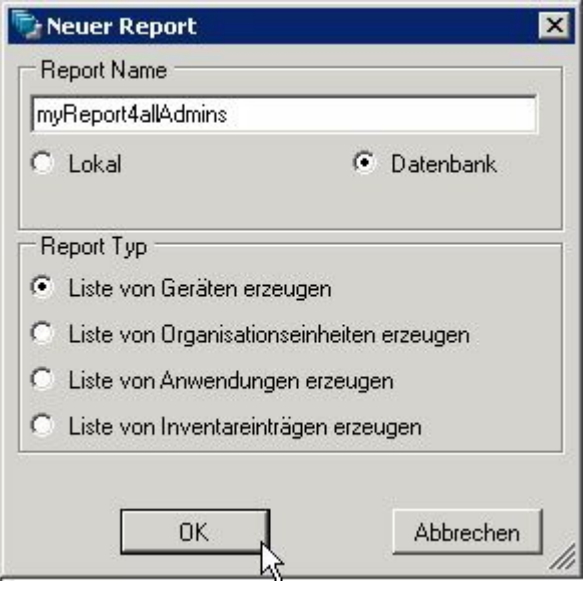

Wenn Sie den Speicherort Lokal wählen, wird der Report im lokalen Benutzerverzeichnis des angemeldeten Benutzers gespeichert (*<User>\Documents\UniCon\Scout\Report*).

Wenn Sie den Speicherort Datenbank wählen, wird der Report in der Scout Enterprise-Datenbank gespeichert und kann somit von anderen berechtigten Scout Enterprise-Administratoren gesehen, verwendet und bearbeitet werden. In der Datenbank gespeicherte Reports können auch im Scout Dashboard ausgeführt werden. Für weitere Informationen siehe [Gemeinsame](#page-8-0) Nutzung von [Reports](#page-8-0).

3. Bei markiertem Report wählen Sie Bearbeiten > Layout oder klicken Sie auf die Schaltfläche der Symbolleiste.

Legen Sie im Dialog Report-Layout die relevanten Layout-Eigenschaften fest. Für weitere Informationen siehe [Report-Layout](#page-11-1).

4. Bei markiertem Report wählen Sie Bearbeiten > Filter oder klicken Sie auf die Schaltfläche Tin der Symbolleiste.

Legen Sie im Dialog Filter die relevanten Filterwerte fest. Für weitere Informationen, siehe [Report-](#page-18-0)[Filter](#page-18-0).

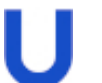

#### **Hinweis**

Der Name des Reports kann jederzeit geändert werden, während Report-Typ und Speicherort statisch bleiben. Einen anderen Speicherort können Sie beim Erstellen einer Kopie über Speichern unter wählen.

### unicor

#### <span id="page-6-0"></span>4.2. Reportausgabe erzeugen

- 1. Markieren Sie einen Report.
- 2. Wählen Sie Ansicht > Report erzeugen.

Oder: Doppelklicken Sie auf den Report. Oder:

Klicken Sie auf die Schaltfläche Report erzeugen.

#### Die Reportausgabe wird erzeugt und im rechten Fensterbereich dargestellt.

Für die Reportausgabe können Sie die Anzeigegröße wählen, die Seitenansicht aufrufen (Ansicht > Seitenansicht), navigieren und suchen.

Die Reportausgabe können Sie drucken oder exportieren.

#### **Hinweis**

Ein Report, dessen Layout keine Felder enthält, kann nicht ausgeführt werden. Wenn die Reportausgabe nur die Spaltentitel, aber keine Elemente enthält, ist die Filter-Definition nicht korrekt.

#### <span id="page-6-1"></span>4.3. Report-Vorlagen

Mit der Installation des Scout Reportgenerator werden verschiedene Report-Vorlagen in das lokale Benutzerverzeichnis Öffentlich\Dokumente\UniCon\Scout\Report zur optionalen Nutzung installiert.

Die Vorlagen werden im Scout Reportgenerator unter dem jeweiligen Typ in der Baumstruktur angezeigt und können beliebig angepasst werden.

#### Report-Typ Geräte

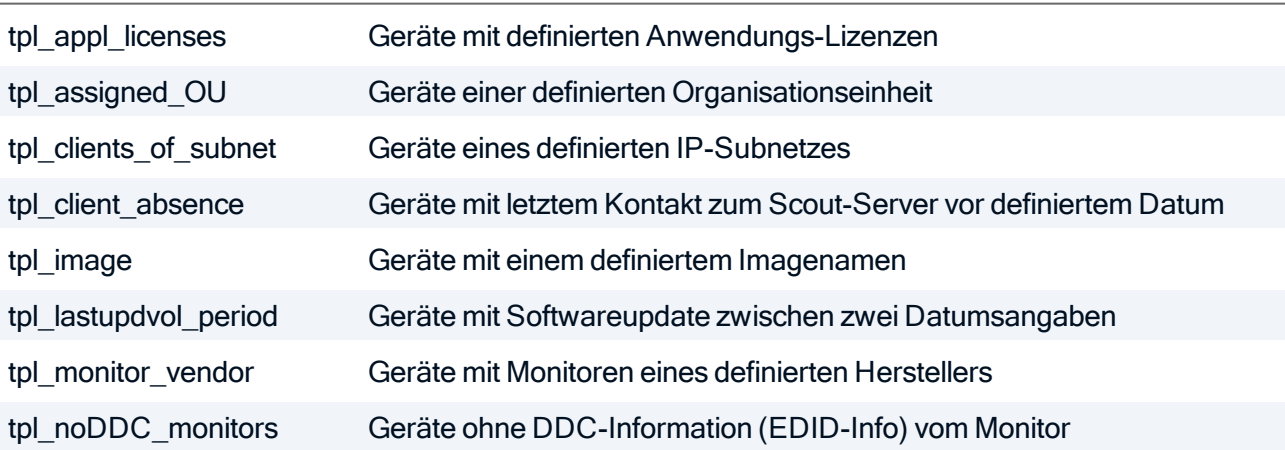

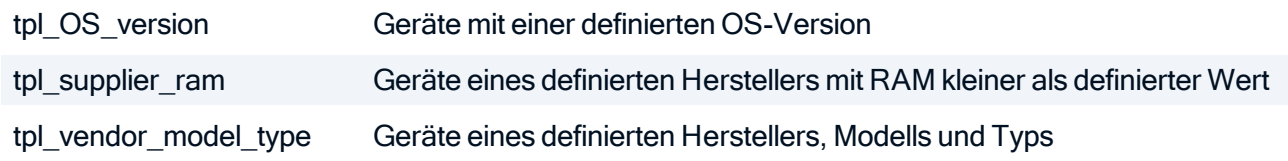

#### Report Typ Inventar

tpl\_connected\_USB\_dev Geräte mit angeschlossenen USB-Devices eines definierten Herstellers

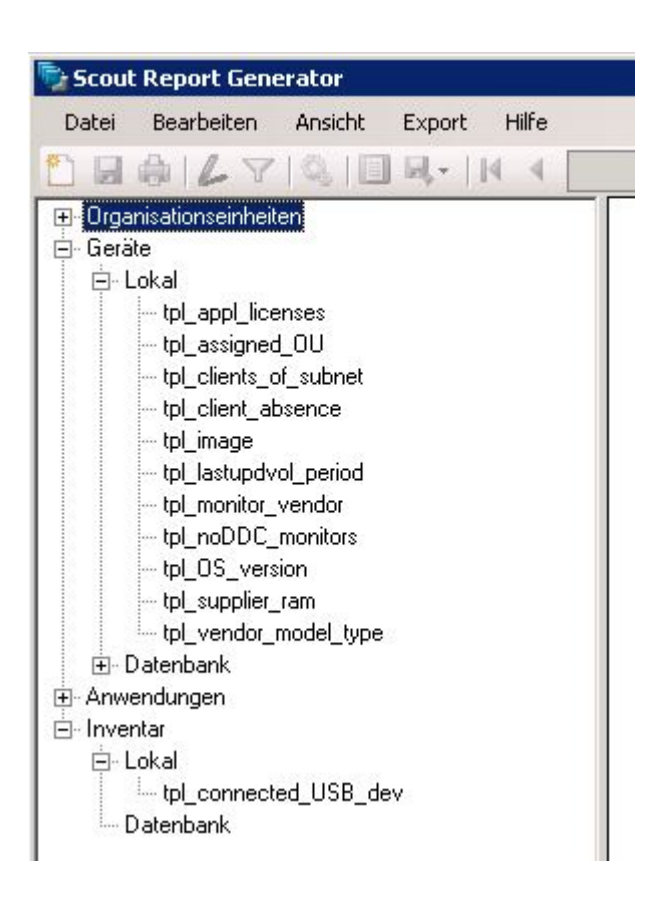

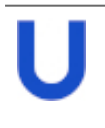

#### **Hinweis**

Bevor Sie eine Reportausgabe erzeugen, müssen Sie in den meisten Vorlagen die Filterwerte anpassen.

Verwenden Sie die Funktion Speichern unter..., um Kopien oder Varianten zu erstellen.

#### <span id="page-8-0"></span>4.4. Gemeinsame Nutzung von Reports

Wenn Sie einen Report beim Anlegen in der Datenbank speichern, kann der Report von allen berechtigten Scout Enterprise-Administratoren genutzt und bearbeitet werden.

Ein Administrator ist berechtigt, Reports auszuführen, wenn er das Basisrecht Reportgenerator besitzt. Ein Administrator ist berechtigt, Reports zu bearbeiten, wenn er das Basisrecht Datenbank-Reports bearbeiten besitzt.

Reports, die in der Datenbank gespeichert sind, können auch im Scout Dashboard ausgeführt werden. Der Zugriff auf die Reports in Dashboard wird in der Scout Enterprise-Konsole verwaltet.

Für weitere Informationen siehe Neuen Report [erstellen](#page-5-1) und Reports für Dashboard verwalten im Scout Enterprise-Handbuch.

Im Gegensatz dazu sind lokal gespeicherte Reports ausschließlich im lokalen Benutzerverzeichnis des Erstellers verfügbar:

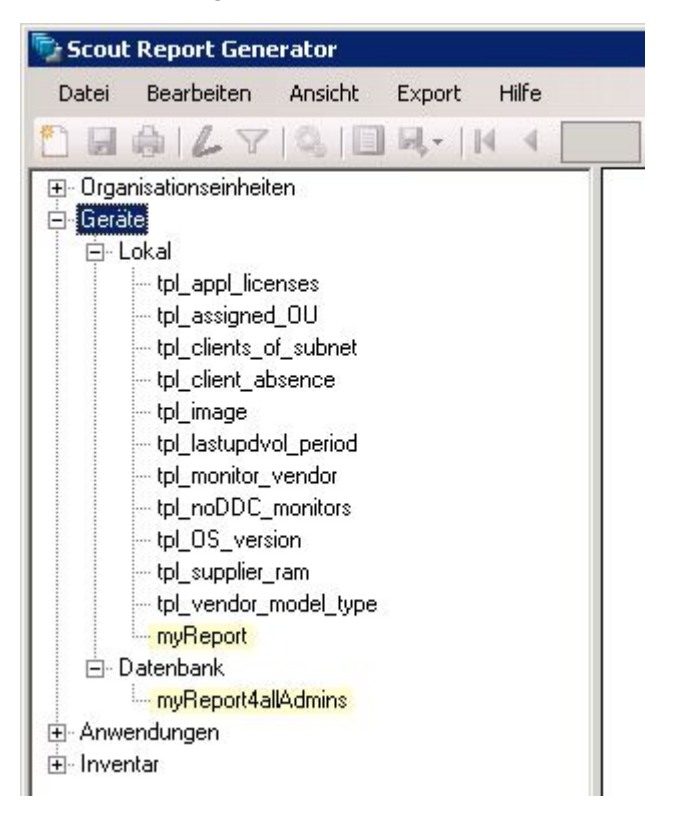

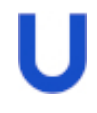

#### **Hinweis**

Verwenden Sie die Funktion Speichern unter..., um einen lokal gespeicherten Report über die Datenbank anderen Administratoren zur Verfügung zu stellen.

#### <span id="page-9-0"></span>4.5. Report speichern, drucken und löschen

Alle Funktionen, die sich auf Report-Dateien beziehen, finden Sie im Menü Datei.

- 1. Markieren Sie den relevanten Report.
- 2. Wählen Sie Datei > Menübefehl.

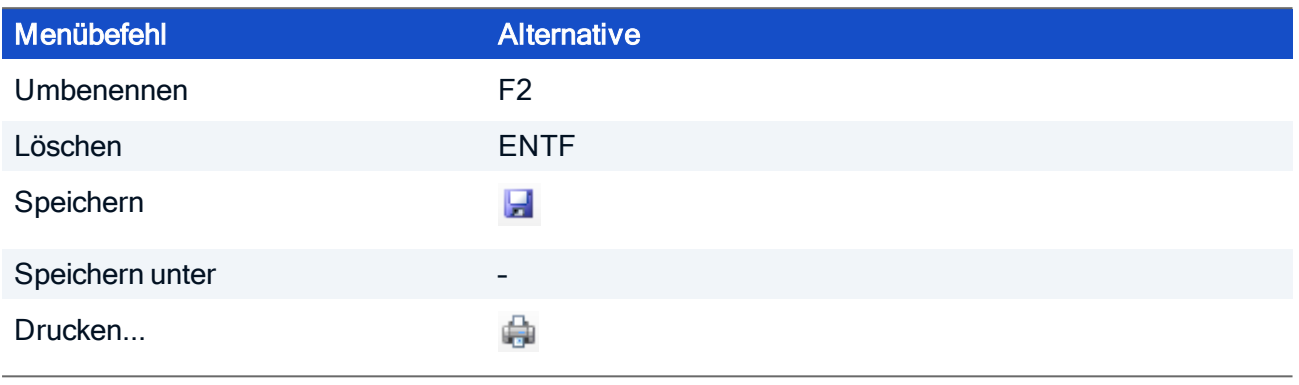

#### Hinweis

Verwenden Sie die Funktion Speichern unter..., um Varianten eines Reports zu erstellen oder um einen lokal gespeicherten Report über die Datenbank anderen Administratoren zur Verfügung zu stellen.

#### <span id="page-9-1"></span>4.6. Report exportieren

- 1. Überprüfen Sie das Seitenlayout für den relevanten Report, siehe Seitenlayout für [Druckausgabe](#page-17-0) [festlegen.](#page-17-0)
- 2. Führen Sie den Report aus bzw. stellen Sie sicher, dass der aktuelle Output im rechten Bereich angezeigt wird.
- 3. Klicken Sie in der Symbolleiste auf die Schaltfläche Exportieren.
- 4. Wählen Sie das Exportformat Excel oder PDF.
- 5. Geben Sie im Speichern unter-Dialog Dateinamen und Speicherort an.

Die aktuelle Reportausgabe wird in die angegebene Datei exportiert.

#### **Hinweis**

Der Export in eine Dynamische Gerätegruppe macht die Ergebnismenge in der Scout Enterprise-Konsole verfügbar. Für weitere Informationen siehe Dynamische [Gerätegruppen](#page-22-0) im Scout Enterprise-Handbuch.

#### <span id="page-9-2"></span>4.7. Sprache wechseln

Wählen Sie Ansicht > Sprache.

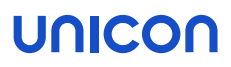

# Hinweis

Die Option Default verwendet die im Betriebssystem eingestellte Sprache.

### <span id="page-11-0"></span>5. Report-Definition

Die Reportdefinition beinhaltet Layout und Filter:

- Im [Layout](#page-11-1) werden die relevanten Felder ausgewählt, benannt und sortiert. Außerdem wird das Erscheinungsbild durch Schrift, Seitenlayout und Kopf-/Fußzeile festgelegt.
- Im [Filter](#page-18-0) können Sie die vorhandenen Felder auf bestimmte Werte filtern. Mehrere Auswahlbedingungen können durch Operatoren verknüpft werden.

#### <span id="page-11-1"></span>5.1. Report-Layout

Das Layout eines Reports besteht aus zwei Elementen:

- **Auswahl der relevanten Felder, die Im Report als Spalten dargestellt werden (Register Spalten)**
- **Festlegen des Seitenlayouts für die Druckausgabe mit Kopf-/Fußzeile und Seitenformaten** (Register Kopf-/Fußzeile und Arbeitsblatt)

#### 5.1.1. Spalten festlegen

Im Report-Layout wählen Sie die Felder aus, die als Spalten im Report aufgeführt werden sollen. Für Spalten und Ergebnis-Elemente können Sie zusätzlich Anordnung und Gestaltungsmerkmale festlegen.

#### Relevante Spalten auswählen

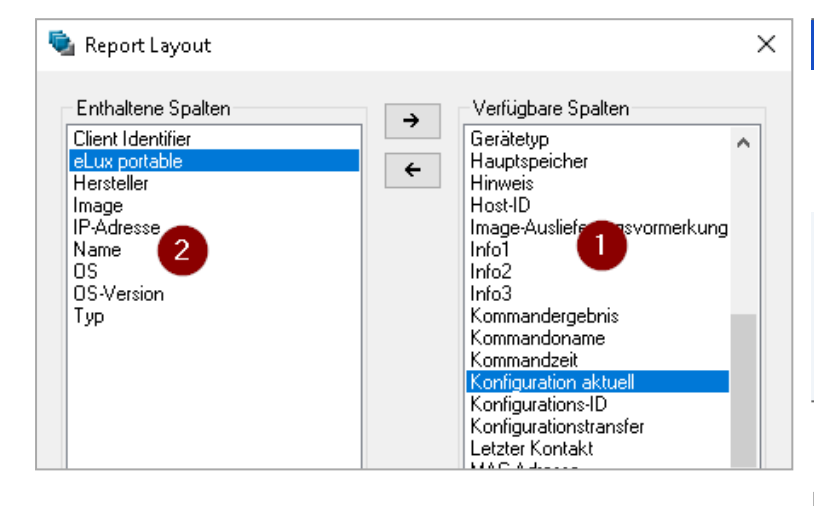

#### Legende

- 1 Zeigt alle verfügbaren Felder, die Sie als Spalten in den Report übernehmen können
- 2 Zeigt alle Felder, die im Report angezeigt werden

Die Reihenfolge kann später definiert werden.

Beachten Sie folgendes für Versionen ab Scout Enterprise 15.10:

- Das Feld eLux portable zeigt an, ob es sich um eine Gerät oder um einen eLux Portable USB-Stick handelt.
- **Das Feld Client identifier dient** der eindeutigen Erkennung von Geräten und elux portable-Sticks.
- 1. Markieren Sie einen Report und klicken Sie auf die Schaltfläche **Layout** oder wählen Sie **Bear**beiten > Layout...
- 2. Klicken Sie im Fenster Report-Layout, im Register Spalten auf die Schaltfläche +/-. Siehe Screenshot oben.
- 3. Um eine Spalte hinzuzufügen, markieren Sie das entsprechende Element in der rechten Liste und verschieben es mit der Schaltfläche ← in die linke Liste.
- 4. Um eine Spalte zu entfernen, markieren Sie das entsprechende Element in der linken Liste und verschieben es mit der Schaltfläche → in die rechte Liste.
- 5. Bestätigen Sie mit OK.

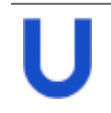

#### **Hinweis**

Um Elemente zwischen den beiden Listen zu bewegen, können Sie alternativ auf ein Element doppelklicken oder Sie verwenden die Tasten EINF bzw. ENTF.

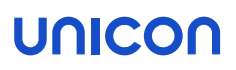

Im Dialog Report-Layout werden die ausgewählten Spalten in der Vorschau in der Spalte Inhalt angezeigt.

#### Layout festlegen

Im Dialog Report-Layout auf dem Register Spalten legen Sie weitere Merkmale zur Gestaltung des Reports fest.

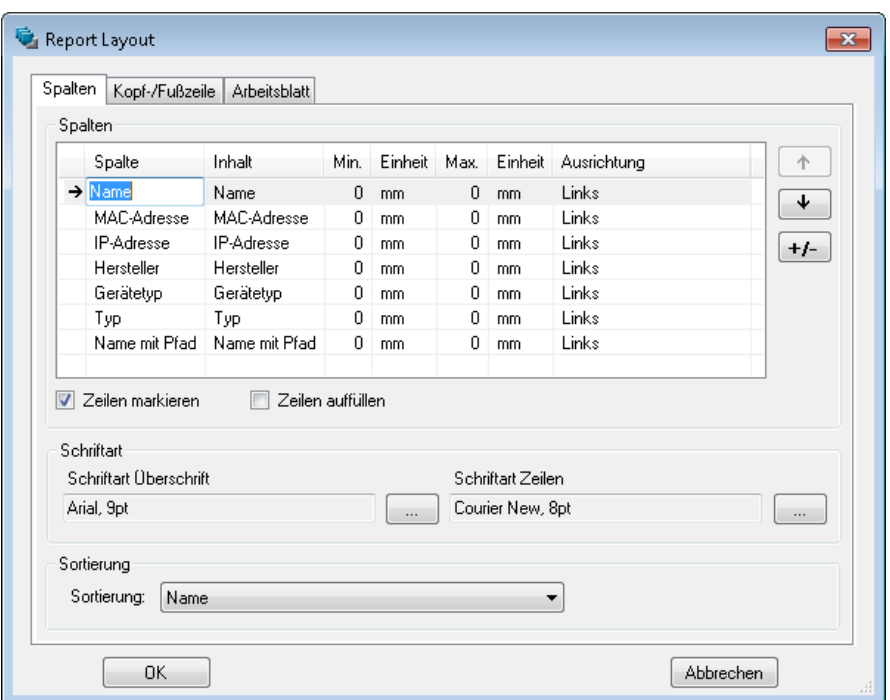

1. Um den Spaltentitel zu ändern, klicken Sie für das relevante Feld (Zeile) in die Zelle der ersten Spalte. Geben Sie dann den gewünschten Spaltentitel ein und bestätigen Sie mit RETURN.

2. Legen Sie weitere Einstellungen fest:

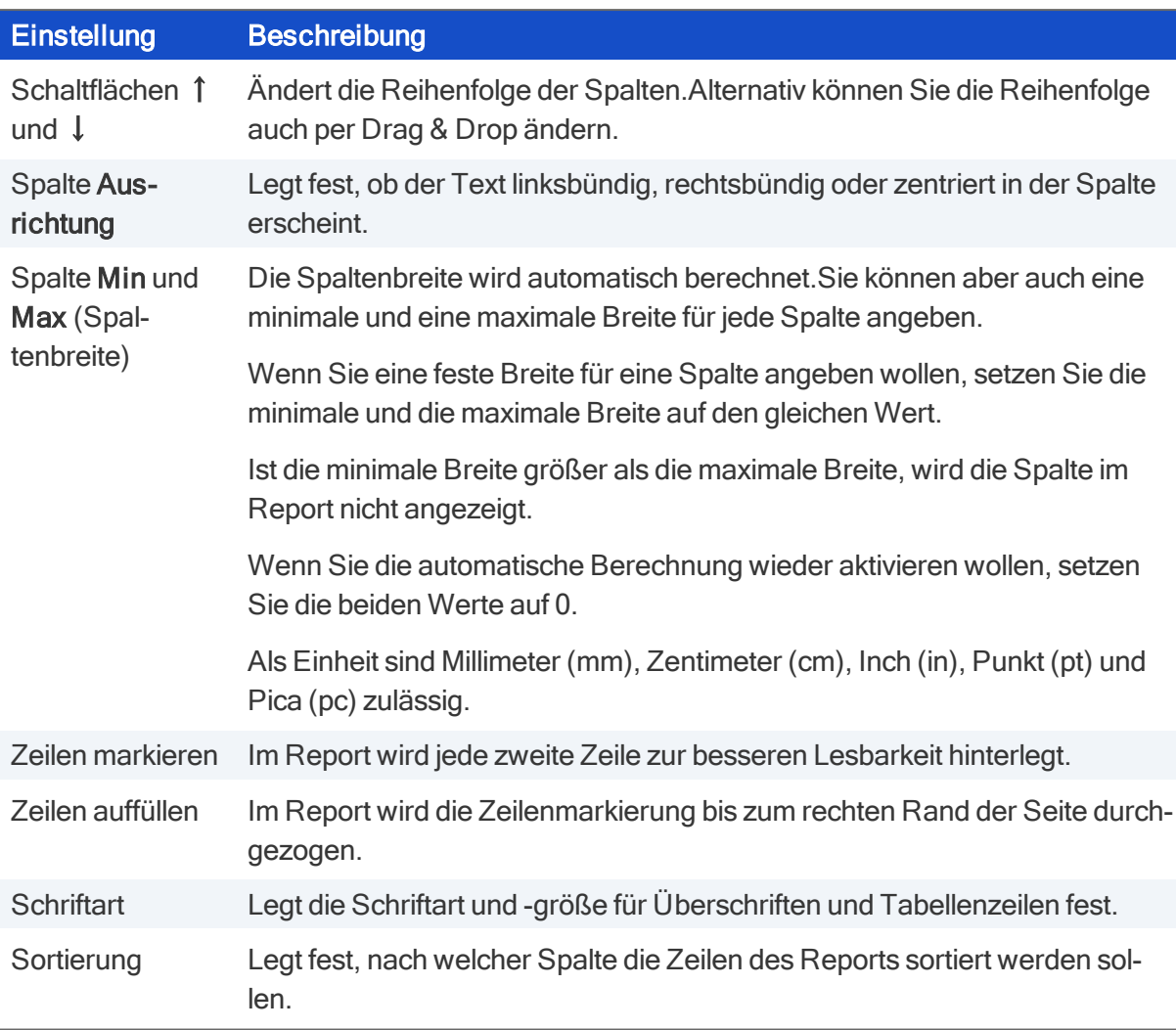

3. Bestätigen Sie mit OK.

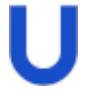

#### Hinweis

Aktualisieren Sie den Report mit der Schaltfläche , nachdem Sie Änderungen im Report-Layout durchgeführt haben. Nur dann wird die Reportausgabe im Anwendungsfenster korrekt angezeigt.

#### 5.1.2. Spalten zusammenführen

In bestimmten Situationen kann es sinnvoll sein, mehrere Spalten zu einer Spalte zusammenzuführen.

#### Beispiel

Sie erstellen eine Liste aller ICA und RDP Anwendungen mit ihren Namen, ihrer zugehörigen Organisationseinheit, und ihren Serveradressen.

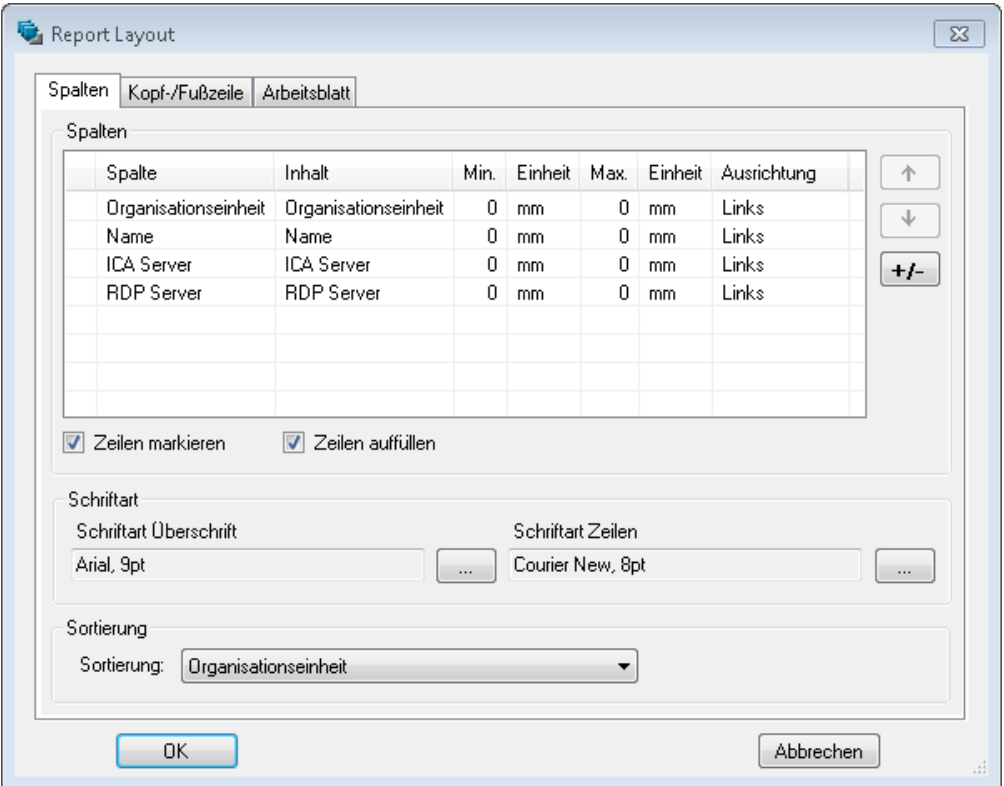

Als Ergebnis erhalten Sie einen Report der Form

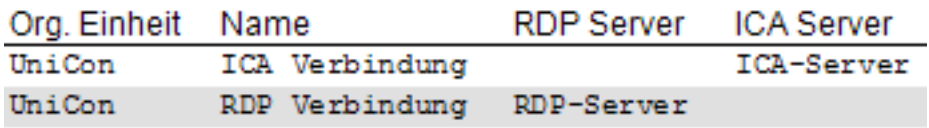

Da nur eines der Felder RPP Server oder ICA Server einen Wert enthalten kann, sollen die beiden Felder zusammengeführt werden.

#### Felder zusammenführen

Geben Sie den gleichen Spaltentitel für beide Felder an.

Im Beispiel können Sie beide Spaltentitel auf Server ändern.

Das Programm übernimmt in die angezeigte Spalte den Wert der ersten der zusammenzuführenden Spalten, die nicht leer ist:

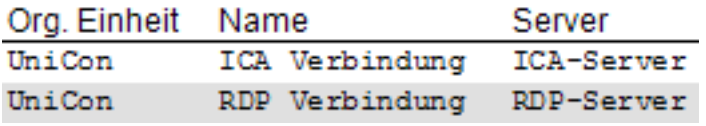

#### <span id="page-17-0"></span>5.1.3. Seitenlayout für Druckausgabe festlegen

Bevor Sie eine Reportausgabe drucken oder exportieren, sollten Sie die Seitenformate überprüfen, damit der Umbruch auf mehrere Seiten korrekt erfolgt. Außerdem können Sie Kopf-und Fußzeilen definieren, die auf jeder Seite angezeigt werden.

#### Kopfzeile und Fußzeile festlegen

- 1. Im Dialog Report-Layout, im Register Kopf-/Fußzeile schalten Sie die Option Kopfzeile bzw. Fußzeile ein, um diese einzublenden.
- 2. Geben Sie in den Feldern Text links, Text zentriert und Text rechts den gewünschten Text ein, oder wählen Sie ein Feld aus der Liste:
	- **Name des Reports**
	- **Aktuelle Seitennummer**
	- **Anzahl Seiten**
	- **Aktuelles Datum**
	- **Aktuelle Uhrzeit**
	- **Anzahl Zeilen / Elemente**

Sie können beliebig viele Felder einfügen und Sie können freien Text und Felder kombinieren.

Beispiel: *Erstellt am <Date>, <Time>*

3. Wenn gewünscht, klicken Sie auf die Schaltfläche ..., um Schriftart und -größe einzustellen.

#### Seitenformate festlegen

- 1. Wählen Sie im Register Seitenformate unter Blattgröße ein vordefiniertes Format aus und wählen Sie die Ausrichtung Hochformat oder Querformat.
- 2. Wenn Sie keine vordefinierte Blattgröße verwenden, wählen Sie Benutzerdefiniert und geben Sie die individuellen Maße an.
- 3. Wenn gewünscht, passen Sie unter Ränder die voreingestellten Werte für die Seitenränder an.

Die Einstellungen für Kopf- und Fußzeile und Seitenformate wirken sich auf die direkte Druckausgabe und auf die nach PDF und Excel exportierten Dokumente aus.

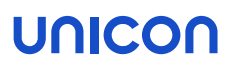

#### <span id="page-18-0"></span>5.2. Report-Filter

Durch die Angabe eines Filters können Sie die Anzeige auf Objekte mit bestimmten Eigenschaften einschränken. Wenn Sie keinen Filter angeben, werden je nach Report-Typ alle Geräte, OUs oder Anwendungen angezeigt.

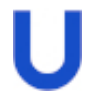

#### **Hinweis**

Aktualisieren Sie den Report mit der Schaltfläche , nachdem Sie Änderungen im Report-Filter durchgeführt haben. Nur dann wird die Reportausgabe im Anwendungsfenster korrekt angezeigt.

#### <span id="page-18-1"></span>5.2.1. Das Fenster Report-Filter

Der Report-Filter enthält eine oder mehrere Auswahlbedingungen. Jede Auswahlbedingung wird auf einer Zeile dargestellt.

Eine Auswahlbedingung bezieht sich immer auf eines der Felder, die Sie im Dialog Report-Layout als Spalten ausgewählt haben.

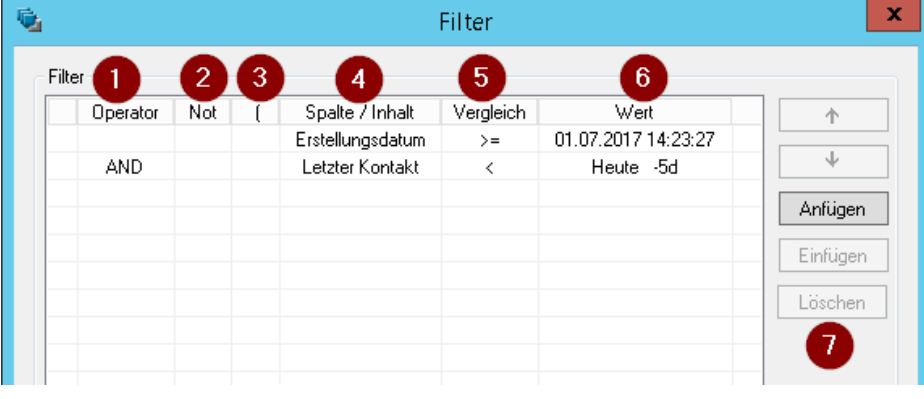

### Legende

1 Verknüpfungs-Operator AND | OR

Erforderlich ab der zweiten Auswahlbedingung

- 2 optional, NOT dreht die Bedeutung einer Auswahlbedingung um
- 3 Klammer auf (Klammer zu im Feld Vergleich)
- 4 Feld, das im Dialog Report-Layout als Spalte hinzugefügt wurde

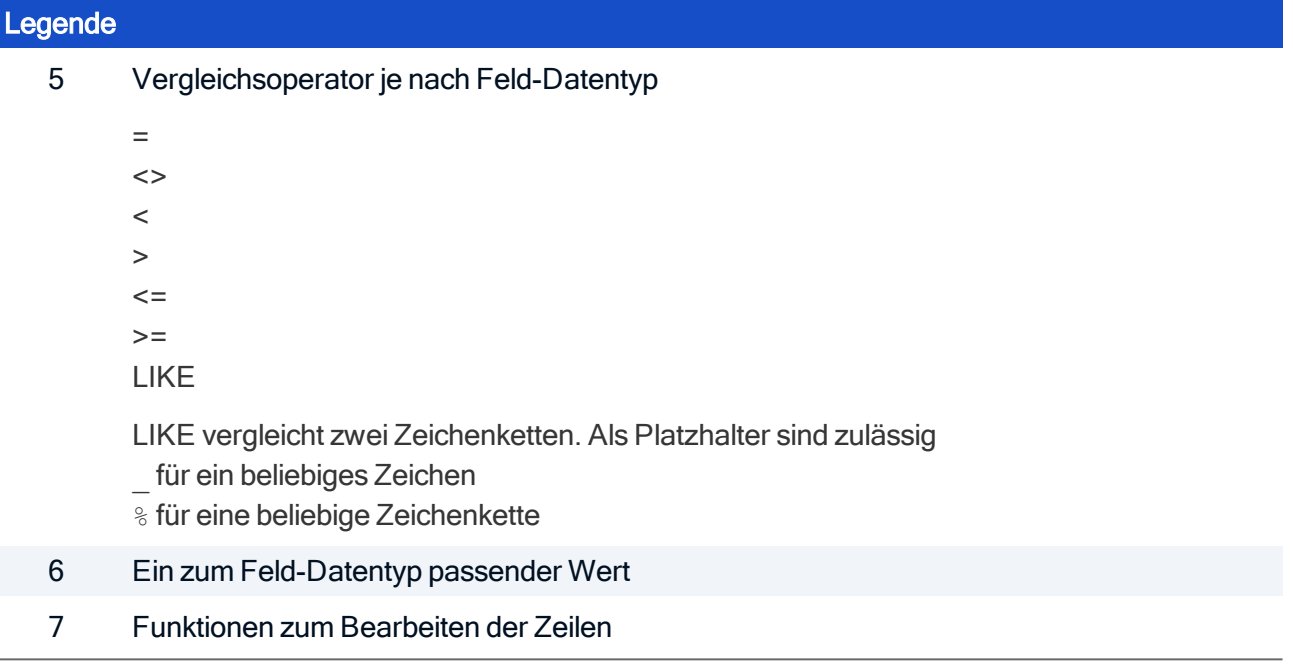

#### Einfügen, Löschen und Sortieren der Tabellenzeilen

Markieren Sie eine Zeile und klicken auf eine der folgenden Schaltflächen:

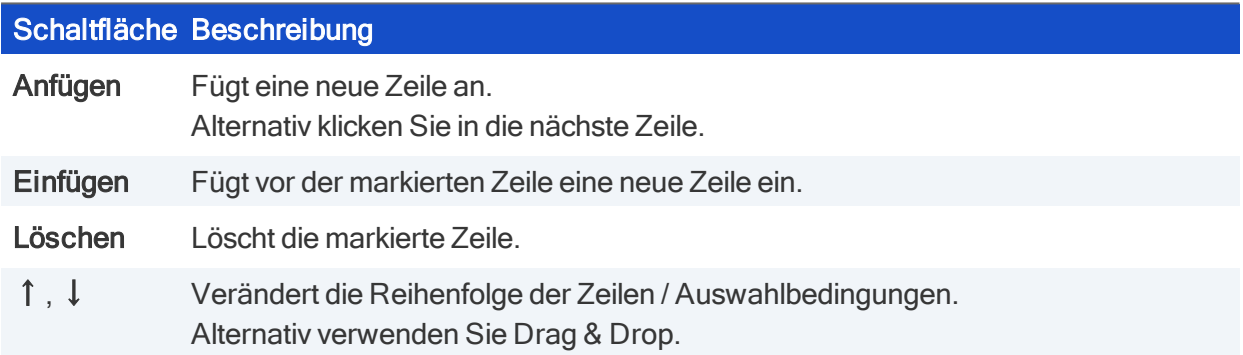

#### 5.2.2. Filter definieren

- 1. Markieren Sie einen Report und klicken Sie auf die Schaltfläche  $\overline{\mathbf{Y}}$ . Oder: Markieren Sie einen Report und wählen Sie Bearbeiten > Filter...
- 2. Definieren Sie im Fenster Report-Filter eine oder mehrere Auswahlbedingungen, indem Sie für jede Auswahlbedingung Spalte, Vergleichsoperator und Wert angeben. Spalte und Vergleichsoperator wählen Sie über ein Listenfeld in der entsprechenden Zelle aus.Für weitere Informationen siehe Das Fenster [Report-Filter.](#page-18-1)
- 3. Wenn Sie mehrere Auswahlbedingungen definieren, verknüpfen Sie die Bedingungen durch den Operator AND oder OR in der ersten Spalte.Wenn notwendig, verwenden Sie Klammern, um die Reihenfolge der Abarbeitung festzulegen.
- 4. Bestätigen Sie mit OK.

Die Angaben werden überprüft und Leerzeichen entfernt.Wenn der Report-Generator ungültige Elemente findet, werden diese rot hinterlegt und der Dialog bleibt geöffnet.Der Dialog kann erst geschlossen werden, wenn die Filter-Definition korrekt ist.

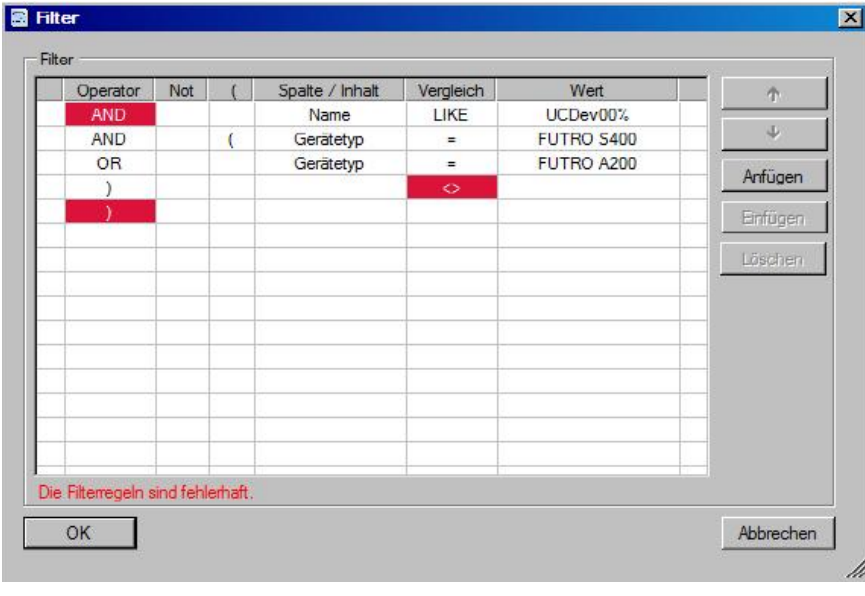

5. Aktualisieren Sie den Report mit der Schaltfläche .

#### 5.2.3. Besonderheiten für Datumsfelder

Den Wert eines Datumsfeldes können Sie auf ein festes Datum mit Uhrzeit setzen. Ab Scout Enterprise Management Suite 15.1 sind alternativ relative Zeitangaben möglich:

- **Eine festzulegende Zeitspanne vor oder nach dem aktuellen Tag (Heute)**
- Der Bezug auf einen bestimmten Wochentag innerhalb der letzten Woche (Wochentag)

Wenn Sie mit relativen Zeitangaben zum aktuellen Tag wie -4d arbeiten, können Sie einen Report beispielsweise jeden Freitag aufrufen und erhalten immer die Ergebnisse für die jeweils letzten vier Tage, ohne die Report-Definition ändern zu müssen.

Die Wochentag-Option bezieht sich auf die letzten sieben Tage. Der Bezug auf einen Wochentag erlaubt es, jede Woche den gleichen Zeitraum oder Zeitpunkt mit der gleichen Report-Definition abzufragen.

Þ Um ein Datum oder eine Zeitspanne für ein Datumsfeld zu definieren, klicken Sie in die Tabellenzelle unter Wert.

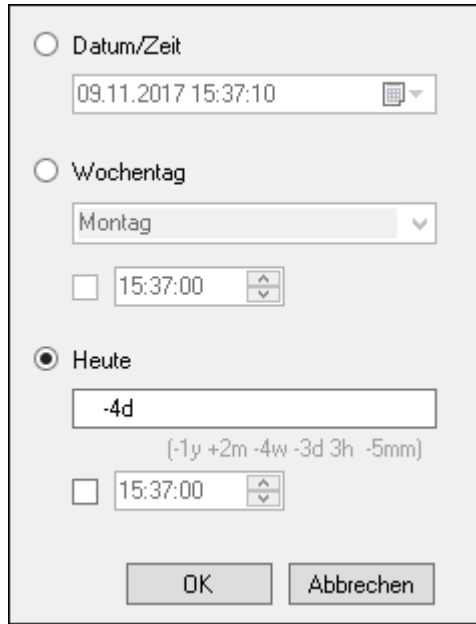

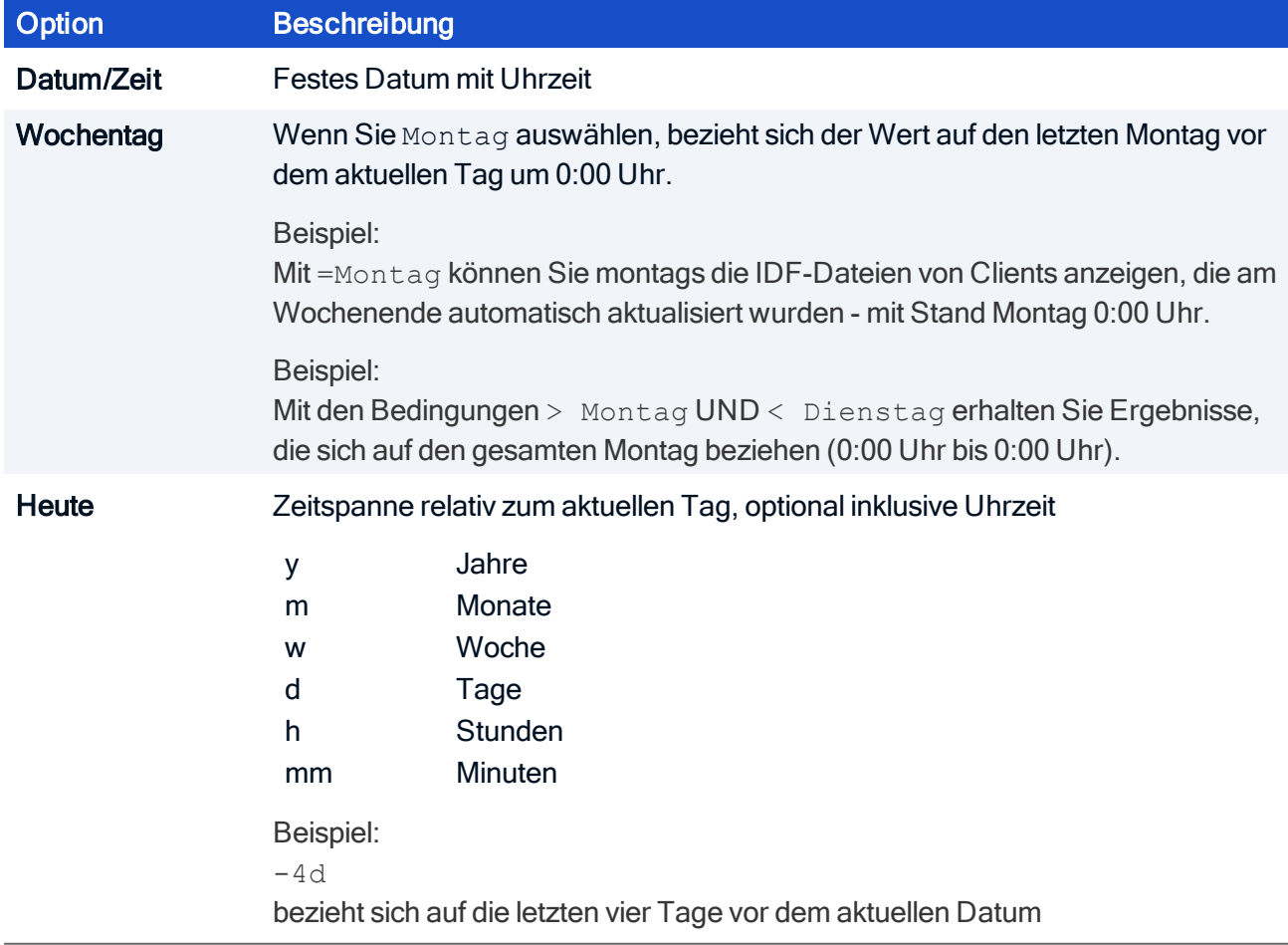

## unicor

### <span id="page-22-0"></span>6. Dynamische Gerätegruppen

Dynamische Gerätegruppen ermöglichen das OU-übergreifende Absetzen von Kommandos an eine frei definierbare Gerätegruppe. Beispielsweise können Sie organisationsweit allen Geräten mit einem bestimmten Image eine Nachricht senden. Oder Sie können alle Geräte mit einer bestimmten BIOS-Version OU-unabhängig mit einem BIOS-Update versorgen. Auch ein Geräteumzug zu einem anderen Scout-Server kann auf eine Dynamische Gerätegruppe angewendet werden. Im einzelnen können folgende Funktionen angewendet werden:

- **Kommandos**
- **Konfigurationslauf**
- **U** Vormerkungen für Software-Auslieferung und Firmware-Update
- **Vormerkungen für Geräteumzug**

Grundlage für eine Dynamische Gerätegruppe ist ein im Scout Reportgenerator erstellter Report, der auf die relevanten Geräte filtert. Dieser Report wird einmalig in die Scout Enterprise-Konsole exportiert und wird dort anschließend als Dynamische Gerätegruppe angezeigt. Kommandos, die auf OUs oder auf einzelne Geräte angewendet werden können, können auch auf eine Dynamische Gerätegruppe angewendet werden.

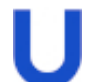

#### **Hinweis**

Der Client identifyer<sup>1</sup> bzw. die MAC-Adresse<sup>2</sup> muss Bestandteil des zugrundeliegenden Report-Layouts sein. Der zugrundeliegende Report muss eine Liste von Geräten oder eine Liste von Inventar-Einträgen erzeugen.

Für weitere Informationen zur Definition von dynamischen Gerätegruppen siehe [Dynamische](#page-23-0) [Gerätegruppen](#page-23-0) erstellen im Scout Reportgenerator-Handbuch.

Die dynamischen Gerätegruppen werden in der Scout Enterprise-Konsole in einem eigenen Fenster angezeigt und bleiben zur Wiederverwendung erhalten, bis Sie sie löschen. Die Gerätegruppen bringen Sie mit einem Klick auf den aktuellen Stand.

#### Berechtigungen

Bei der Erstellung der dynamischen Gerätegruppen werden die Objektrechte gemäß der Administratorenverwaltung berücksichtigt.

Das Ausführen von Kommandos und anderen Funktionen auf eine Dynamische Gerätegruppe unterliegt standardmäßig den Objektrechten, die für die jeweiligen Geräte und OUs konfiguriert wurden.3 Dies kann dazu führen, dass eine Funktion nicht ausgeführt werden kann, weil auf mindestens ein Gerät die erforderlichen Objektrechte fehlen. Die Prüfung auf die zugrundeliegenden Objektrechte kann unter Sicherheit > Administratorenverwaltung > DGG-Berechtigungen ausgeschaltet werden.

#### <span id="page-23-0"></span>6.1. Dynamische Gerätegruppe erstellen

Eine Dynamische Gerätegruppe wird in zwei Schritten im Report-Generator erstellt:

- Report erstellen, der auf die relevanten Eigenschaften filtert
- Report als Dynamische Gerätegruppe in die Scout Enterprise-Konsole exportieren

#### Report für Dynamische Gerätegruppe erstellen

- 1. Wählen Sie Datei > Neuer Report... oder klicken Sie auf die Schaltfläche Neuer Report.
- 2. Wählen Sie im Dialog Neuer Report den Report-Typ Liste von Geräten erzeugen oder Liste von Inventareinträgen erzeugen und bestätigen Sie mit OK.
- 3. Bei markiertem Report klicken Sie auf die Schaltfläche (eine das Report-Layout festzulegen.

Wählen Sie im Dialog Report-Layout im Spalten-Register die Felder aus, nach denen Sie filtern möchten.

#### Achtung

Das Feld für den Client identifyer<sup>1</sup> bzw. die MAC-Adresse<sup>2</sup> muss als Bestandteil des Report-Layouts ausgewählt werden, damit die Geräte eindeutig identifiziert werden können.

Legen Sie die relevanten Layout-Eigenschaften fest.

Für weitere Informationen siehe [Report-Layout](#page-11-1).

- 4. Bei markiertem Report klicken Sie auf die Schaltfläche **V**, um die Filterwerte festzulegen. Beispiel: OS version LIKE %4.8% filtert auf alle Geräte mit Betriebssystemversion 4.8. Für weitere Informationen siehe [Report-Filter.](#page-18-0)
- 5. Führen Sie den Report mit der Schaltfläche Report erzeugen aus.

Die Reportausgabe wird erzeugt und im rechten Fensterbereich dargestellt.

6. Speichern Sie den Report.

#### Report als Dynamische Gerätegruppe exportieren

- 1. Markieren Sie den Report, den Sie exportieren möchten.
- 2. Wählen Sie Export > Dynamische Gerätegruppe..., um den Export in die Scout Enterprise-Konsole zu starten.

1ab Scout Scout-Konsole 15.10 2bis Scout Scout-Konsole 15.9

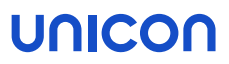

Der Report wird exportiert und als Dynamische Gerätegruppe in der Scout Enterprise-Konsole im Fenster Dynamische Gerätegruppe zur Verfügung gestellt. Alle verfügbaren Kommandos können auf die Dynamische Gerätegruppe angewendet werden.

Für weitere Informationen siehe Dynamische Gerätegruppen verwenden im Scout Enterprise-Handbuch.

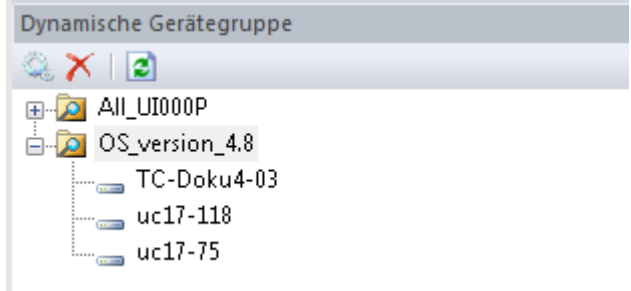